## 國立屏東大學班週會紀錄線上登錄流程 咖

#### 1.登入校務行政系統。

 $A(4021)$  $A0521$  $+140711$  $+4.081$ F-14081  $. [A101]$ 

 $+$ [A15]  $\frac{1}{2}$ 

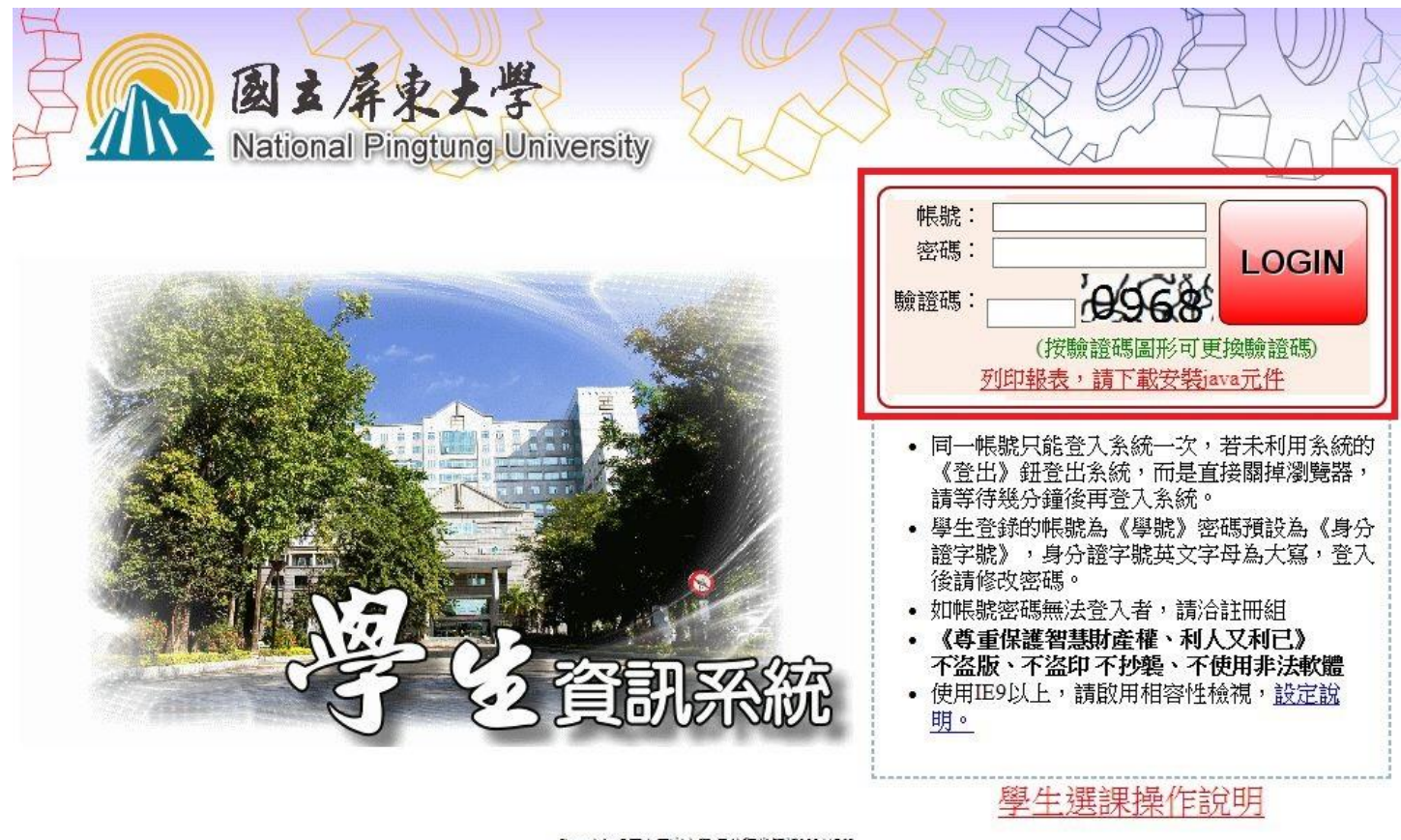

Copyright @國立房東大學 最佳觀賞解析1024\*768

# 2.先點選【A081】線上查詢,然後點選【B1214S】\_班級幹部 登錄班會活動紀錄(需是幹部才能登錄班會紀錄)。

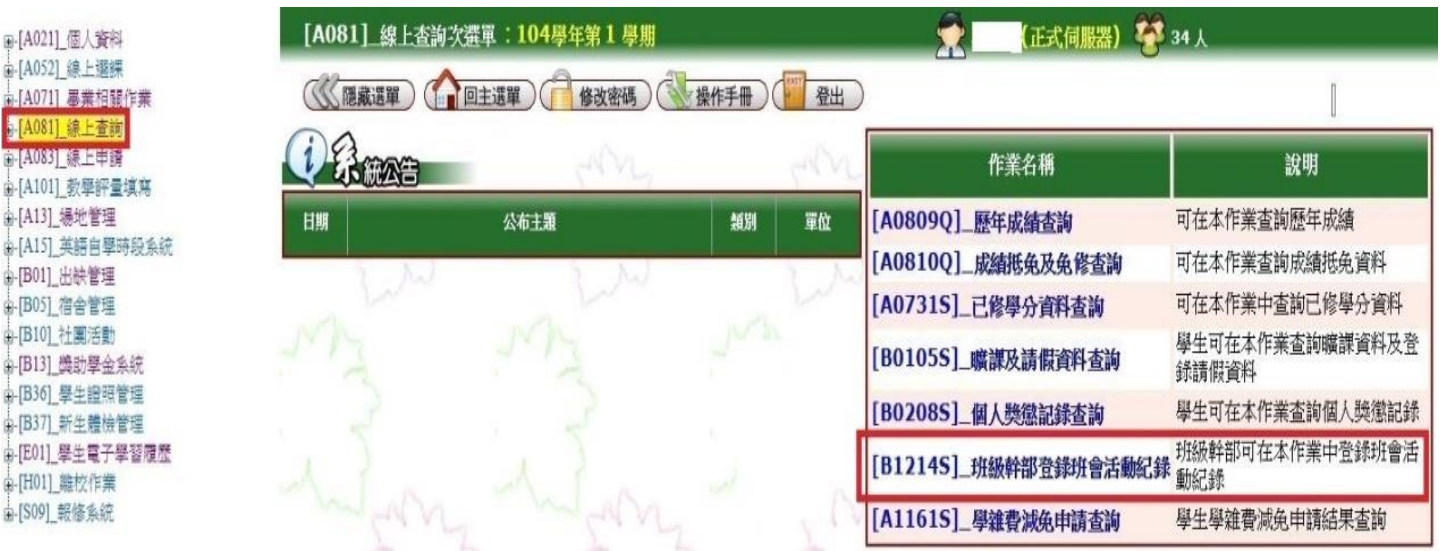

### 3.點選「新增」,即可新增班會紀錄。

由 [E01] 學生電子學習履歷 □ [H01] 離校作業 由[S09] 報修系統

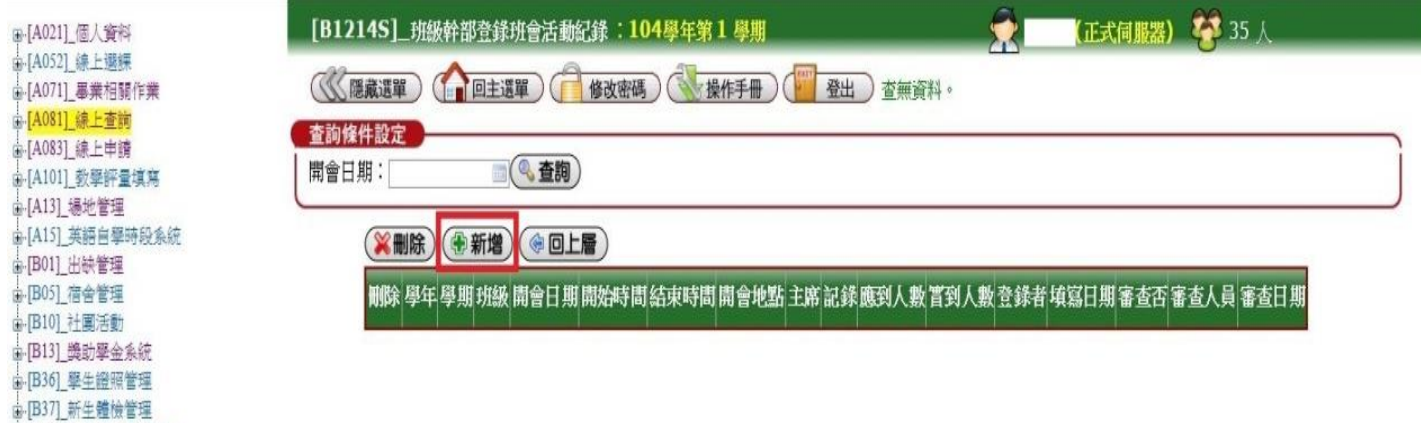

### 4.填寫完後,記得按「存檔」,資料才會送出。

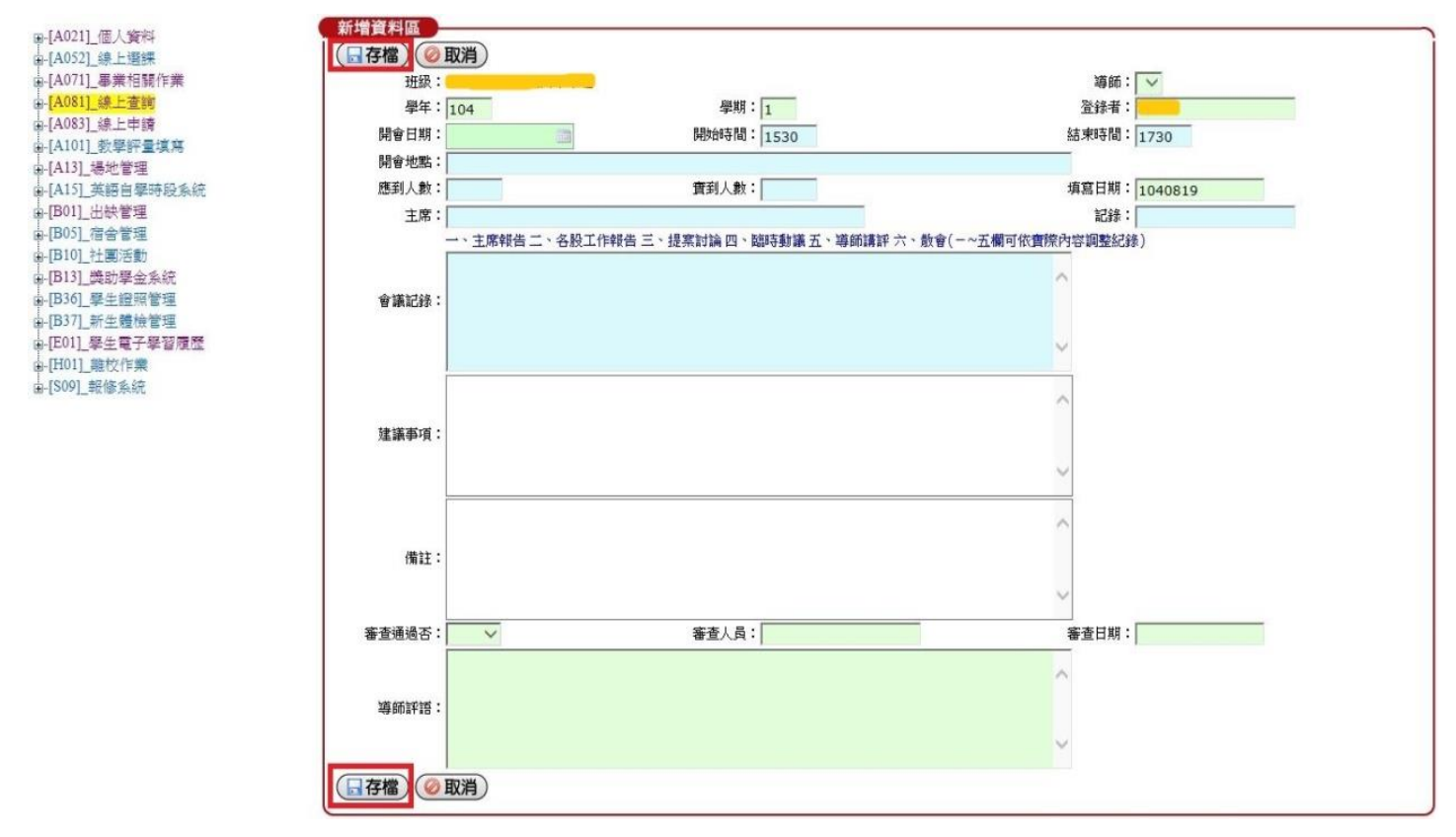

※班會紀錄採線上系統登錄,請各班學藝股長至校務行政系統上網登入班會紀錄。各班 如因系週會、全校性活動而未開班會時,則不須填寫該班會紀錄。

※每學期班會至少登錄會議記錄四次;導師班週會採線上點名。 ※為配合教育部評鑑指標項目請各班導師協助指導擇期召開以「品格教育」「性別平等議 題」及「保護智慧財產權」相關議題為主之班會各一次並於線上登錄。

謝謝你們!平安!順心!